# 登録情報

1、 ログイン

IDとパスワードにてログインしてください。IDとパスワードは他人に漏れないように、 また忘れないようチーム内でしっかり管理してください。翌年以降ずっと使います。

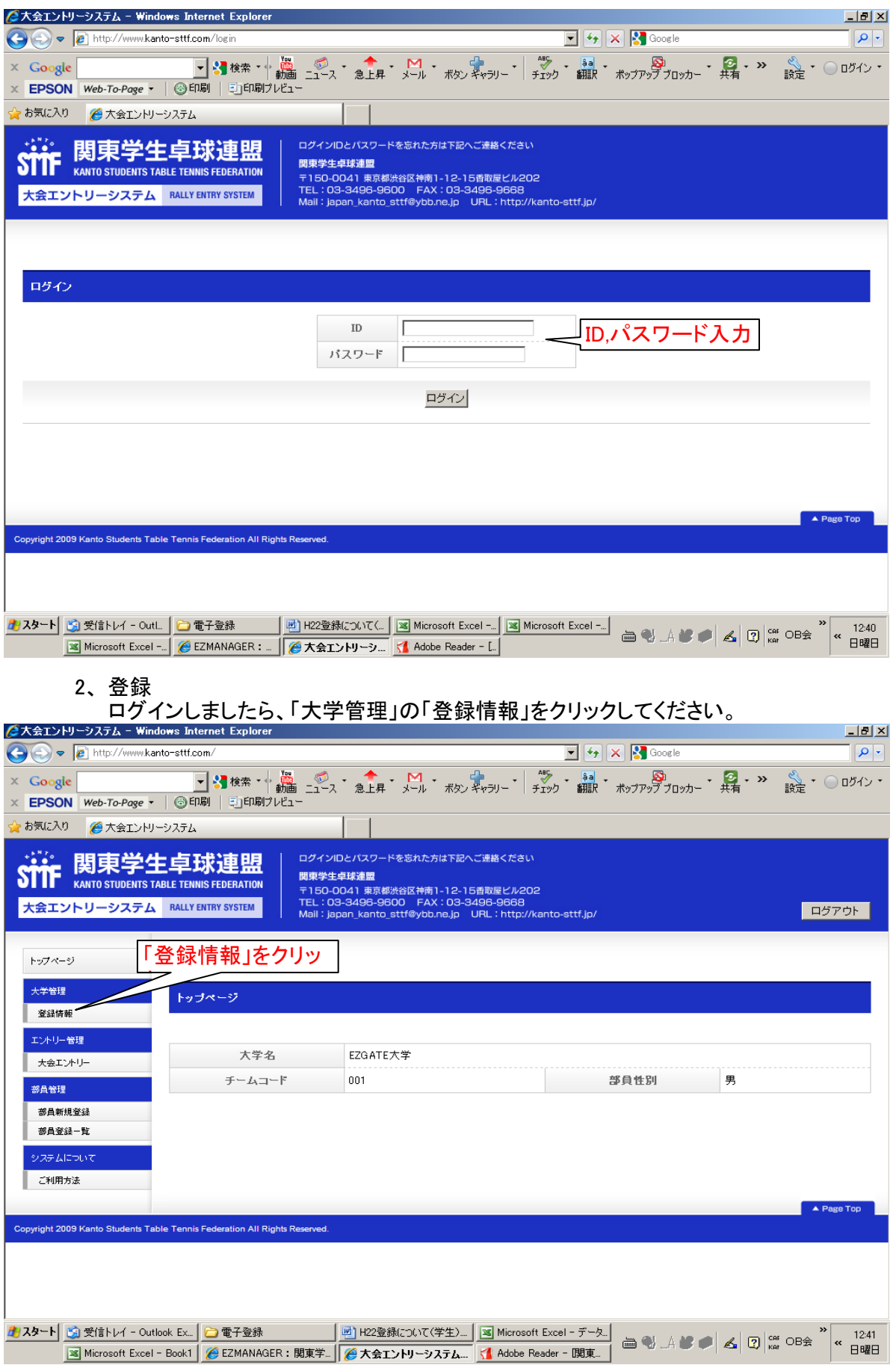

3、 基本情報

登録情報をクリックすると下記の画面が出てきます。各項目に沿って登録してください。 ※印のついた項目は登録必須項目となっております。登録しないと更新できません。

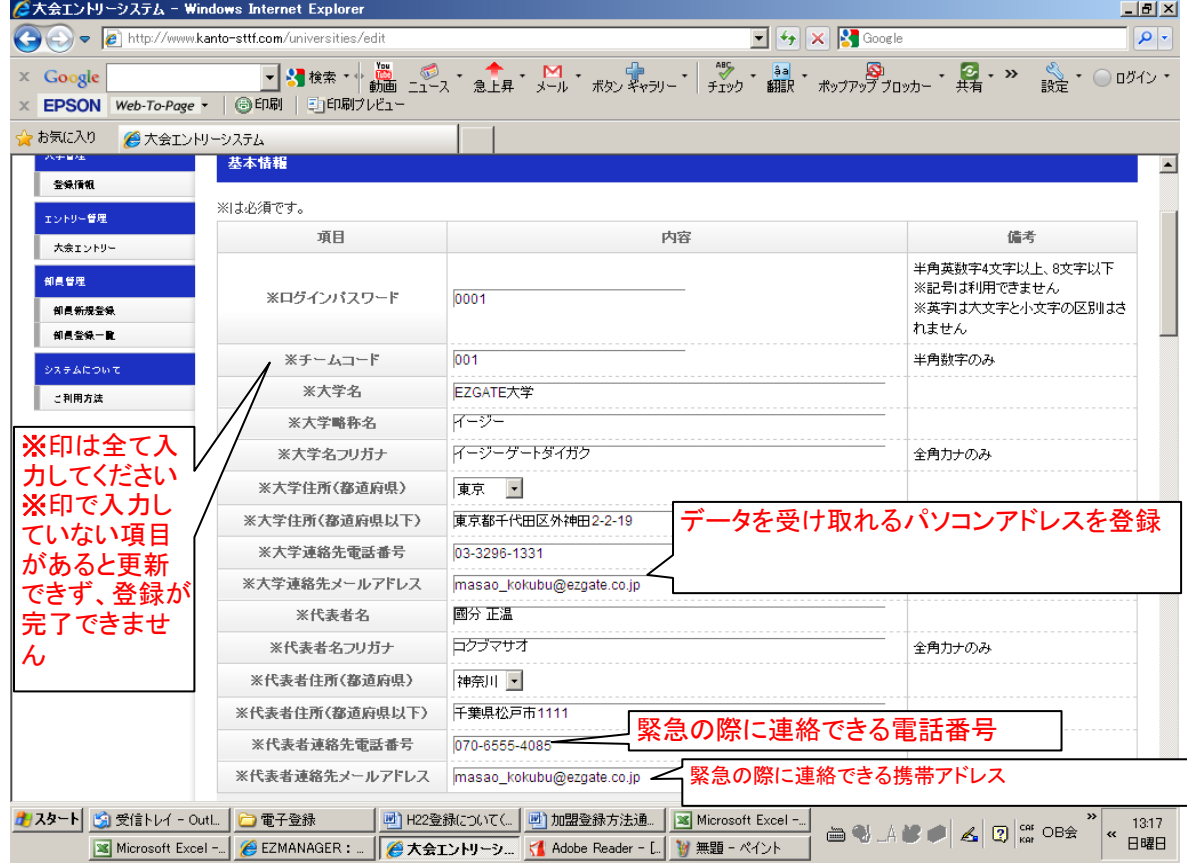

#### 4-1、 チーム情報 監督は「いる」 「いない」を選択し、いる場合には各項目を入力してください。 監督・コーチは登録しないとリーグ戦のプログラムに掲載されません。

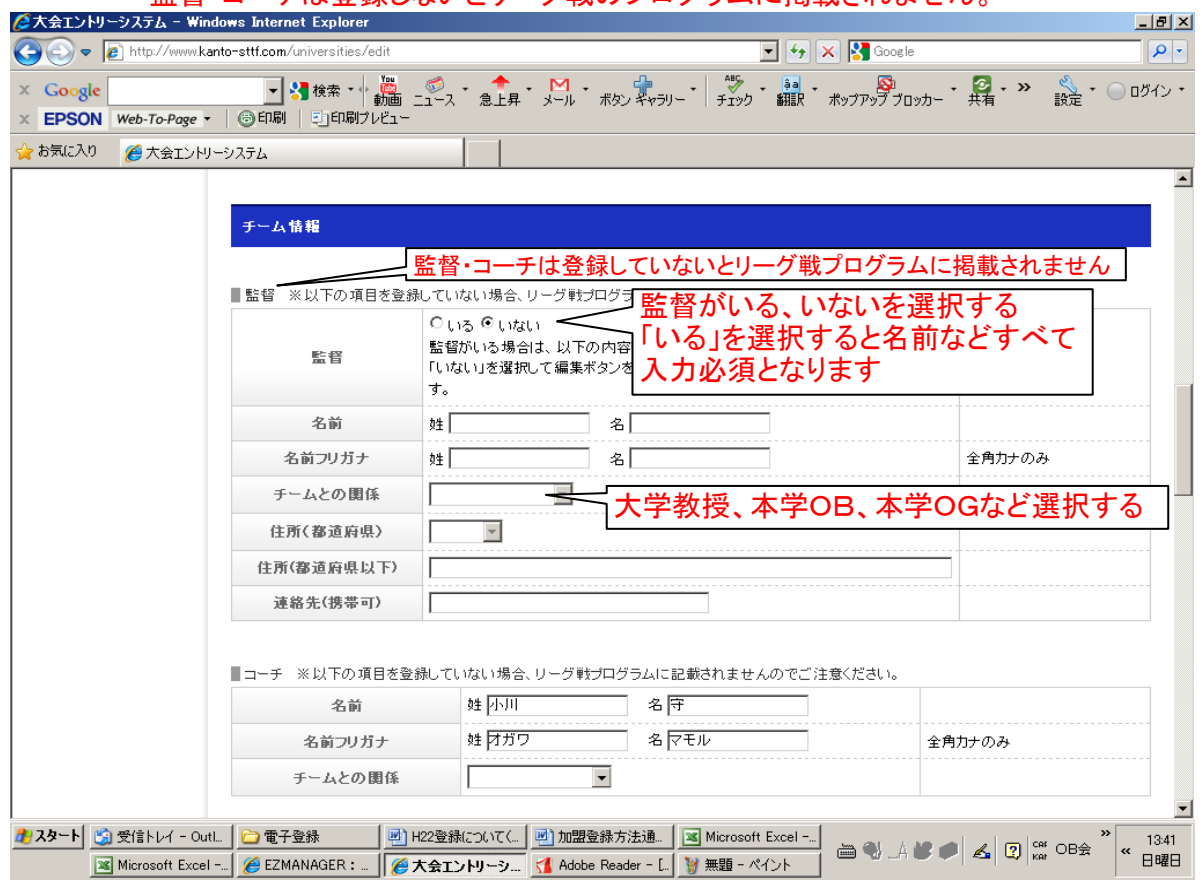

## 4-2、 チーム情報

部長・副部長 部長は「いる」 「いない」を選択し、いる場合には各項目を入力してください。 部長は登録しないとリーグ戦のプログラムに掲載されません。

副部長がいない場合には入力の必要はありません。

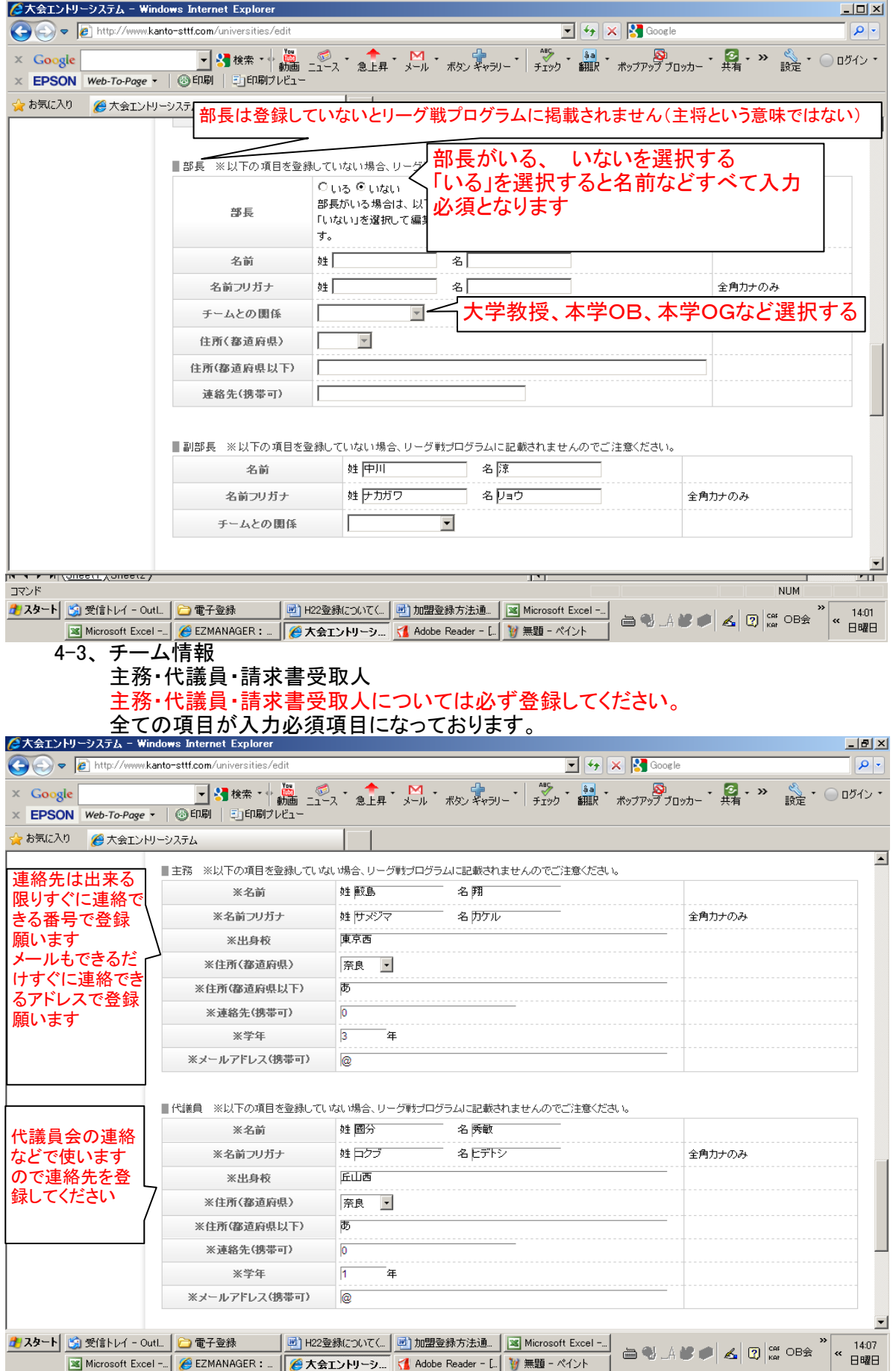

5-1、 基本情報の登録完了 最後に全ての項目を入力し終わりましたら、「編集」ボタンをクリックしてください。

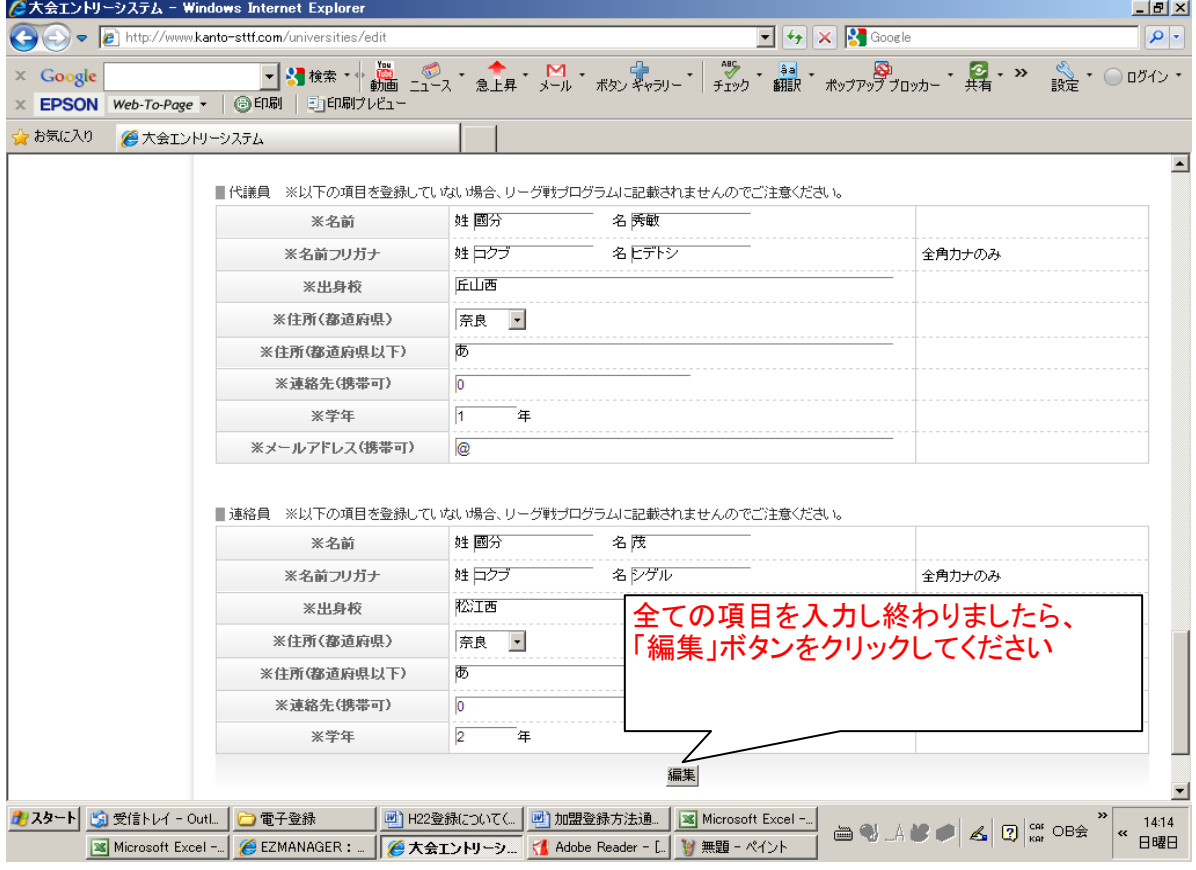

5-2、 基本情報の登録完了 「更新できました」と表示されれば、基本情報の登録は完了です。 登録に必要な項目を入力していない場合、指示が出ますのでその指示通り 入力していない項目を入力し、「編集」ボタンを押して登録を済ませてください。

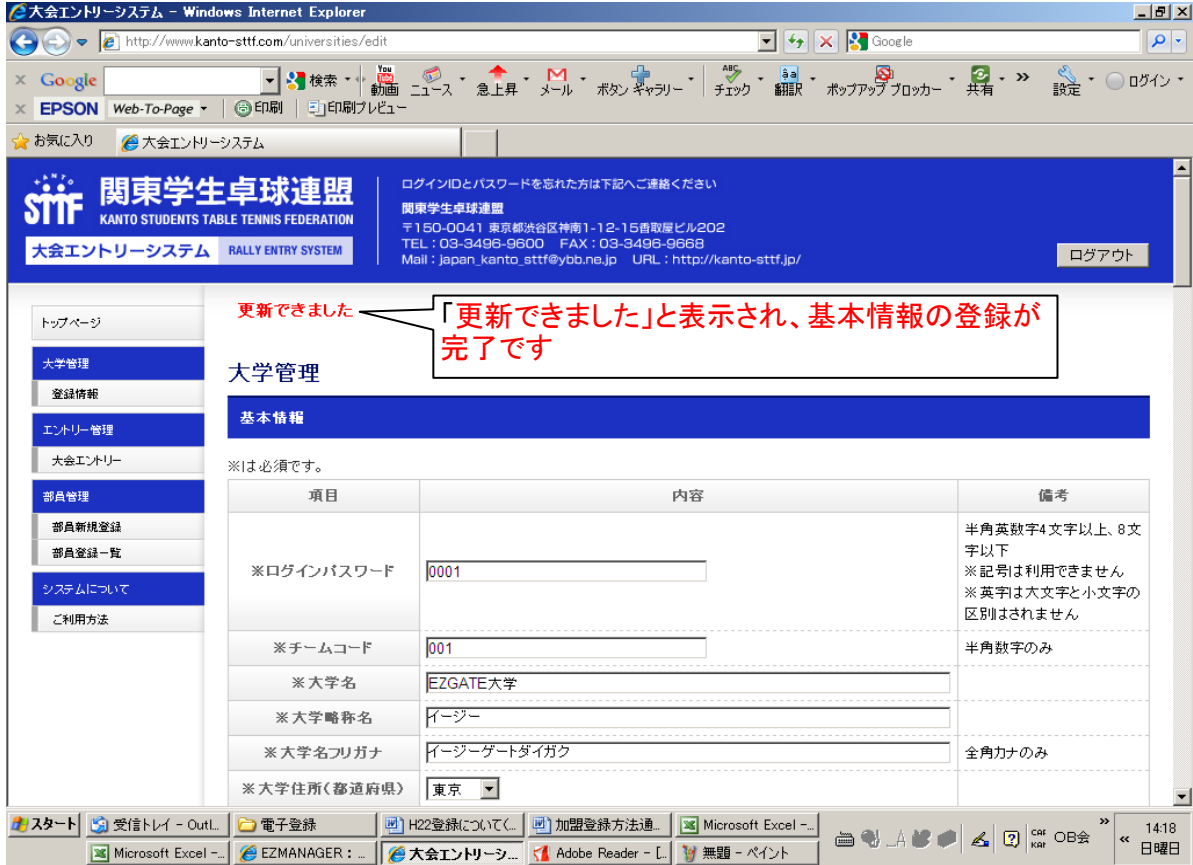

## 部員管理

1、 部員新規登録

「部員新規登録」ボタンをクリックすると、下記の画面が出てきます。 部員一人ひとり登録してください。主務、代議員、請求書受取人の方も試合に出る場合 必ず登録してください。主将は部員中一人のみチェックを入れることができます。

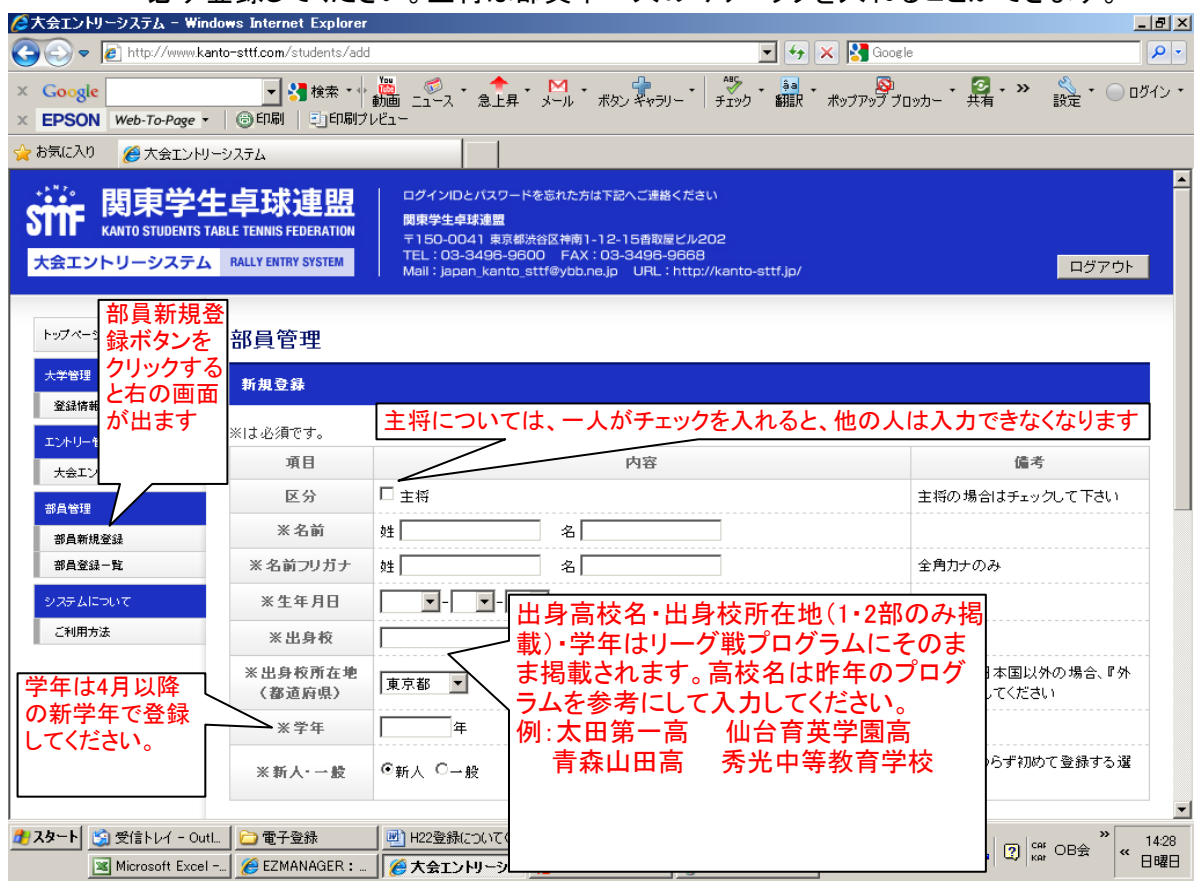

2、 部員新規登録 <sub>ンスタエンド・ツ</sub>ング戦通算成績は1・2部の選手のみ必ず登録してください。 <u>니리지</u>  $\boxed{\blacksquare}$   $\boxed{4}$   $\boxed{\times}$   $\boxed{8}$  Google → → → → → http://www.kanto-sttf.com/stuc  $\overline{\mathbf{Q}}$ ☆お気に入り ● 大会エントリーシステム  $\overline{\blacksquare}$ 1・2部の選手は  $\blacksquare$ 戦型 リーグ戦プログラ ※利き手 @右 ○左 ムに掲載されま すので必ず登録 ※持ち方 ■ペン Cシェーク してください。3部 ※タイプ ●速効 ○ドライブ ○カット ○異質 以下の選手は未 ※フォア ●裏 ○表 ○ッブ高 ○アンチ 登録で結構で 豆¤★ C <sub>M111</sub> C <sub>※パック</sub> ●<sub>裏 C表 Cッ<sub>ブ高</sub> C<sub>アンチ</sub> Cなし<br>す。 1 - 2部の選手はリーグ戦プログラムに掲載されますので必す</sub> 登録してください。3部以下の選手は未登録で結構です。 ■リーグ通算成績 -1部成績 I 勝「 。<br>敗 例)13勝13敗 2部成績 勝「 陂 例)13勝13敗 T 陂 3部以下成績 IF 「勝「 例)13勝13敗 新規登録 き録がすみましたら、「新規登録」ボタンをク リックしてください。 Copyright 2009 Kanto Students Table Tennis Federation All Rights Reserved. <mark>#</mark> Jスタート <mark>| ⑤</mark>] 受信トレイ - Outl... | ◎ 電子登録 | 四 H22登録について(... | 四 加盟登録方法通... | 国 Microsoft Excel -... | **△** ₩ A ₩ *◆ B A* 2 2  $\frac{1}{k}$  2 2  $\frac{1}{k}$  × 2 3  $\frac{1445}{B}$ | 3 Microsoft Excel -.. | C EZMANAGER : ... | C 大会エントリーシ... | イ Adobe Reader - [.. | ツ 無題 - ペイント

3、 部員管理 「新規登録」ボタンをクリックすると下記の一覧画面になります。 続けて登録する場合には「部員新規登録ボタン」を再度クリックして登録してください。

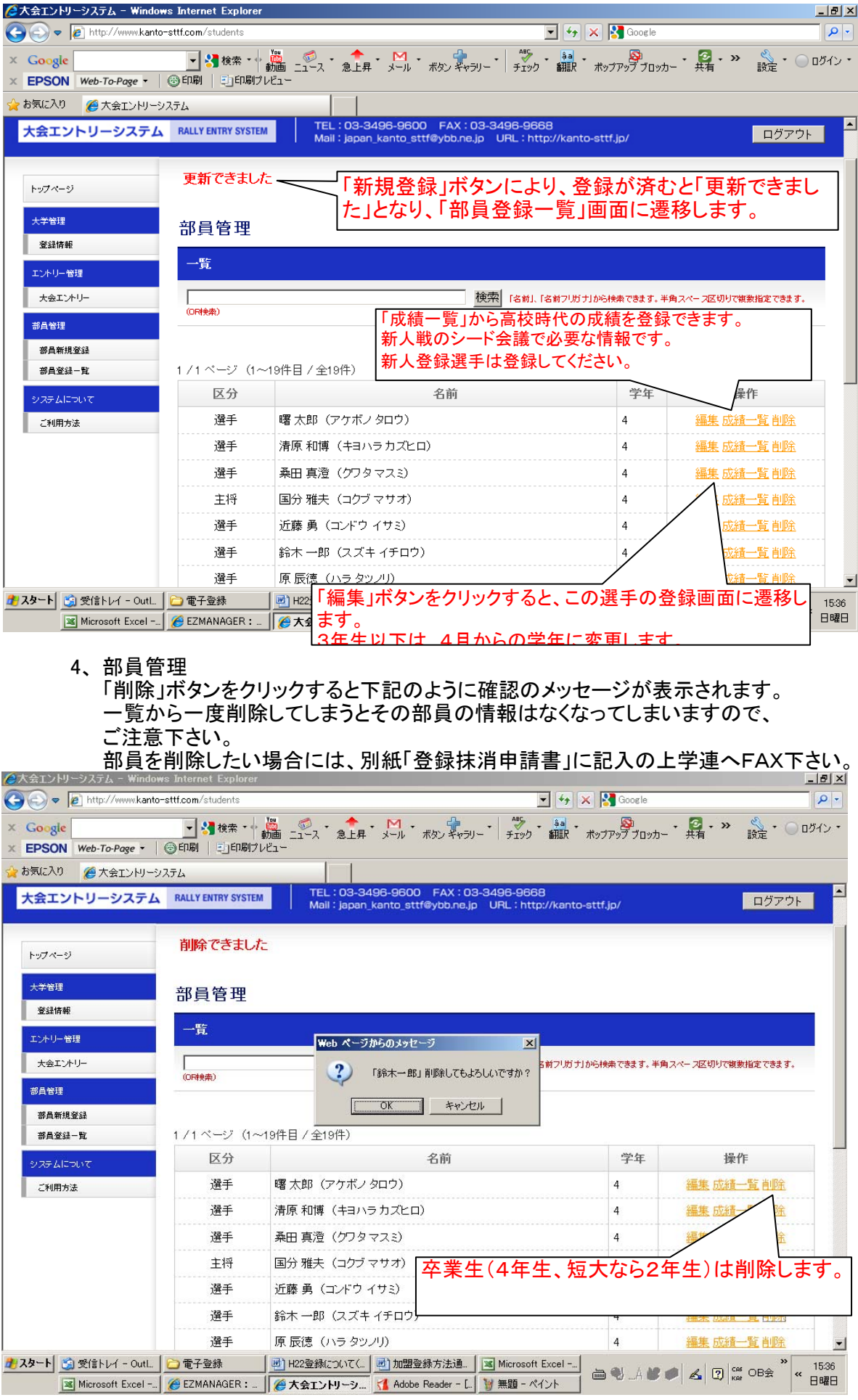

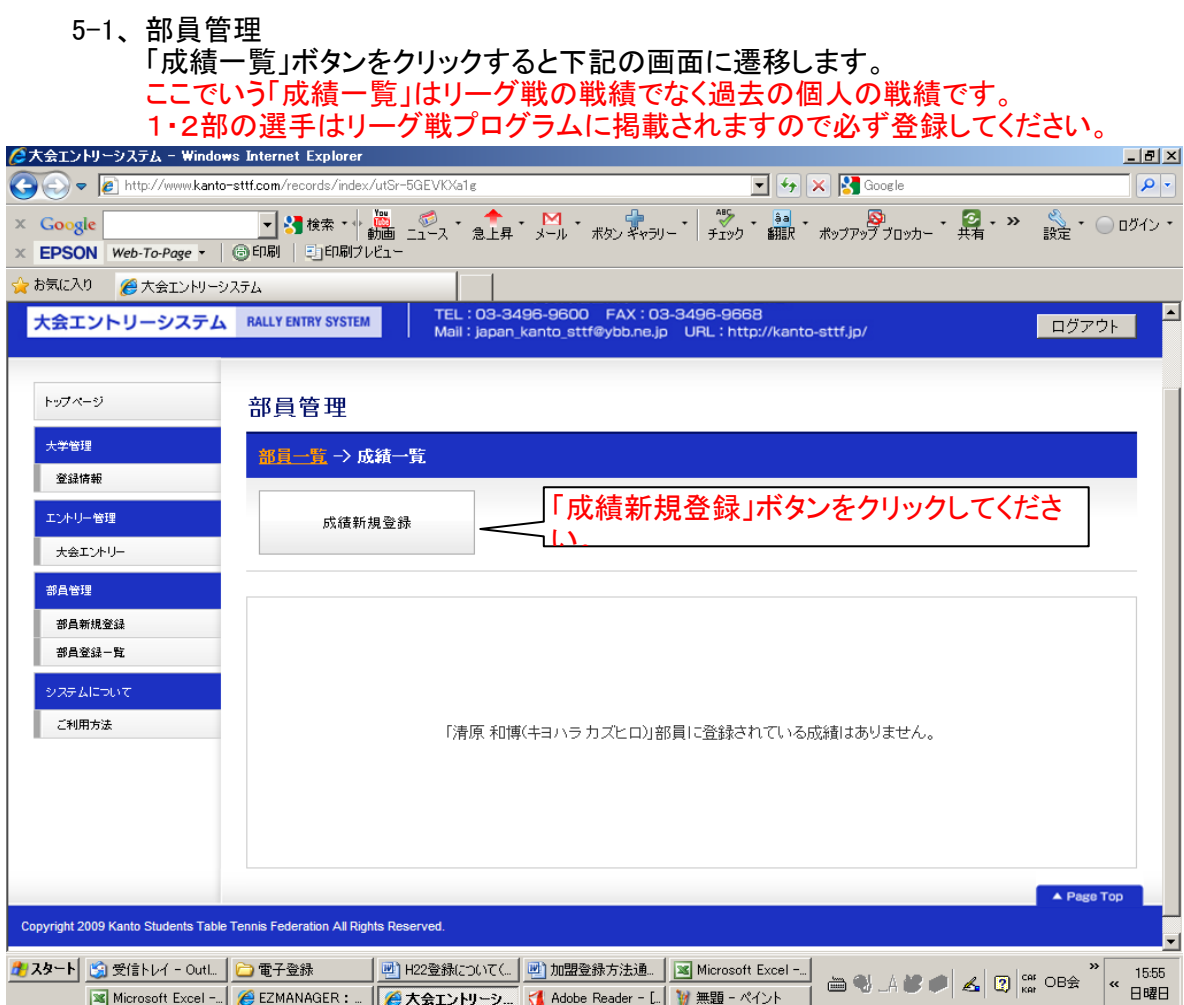

## 5-2、 部員管理

### 「成績新規登録」ボタンをクリックすると下記の画面に遷移します。

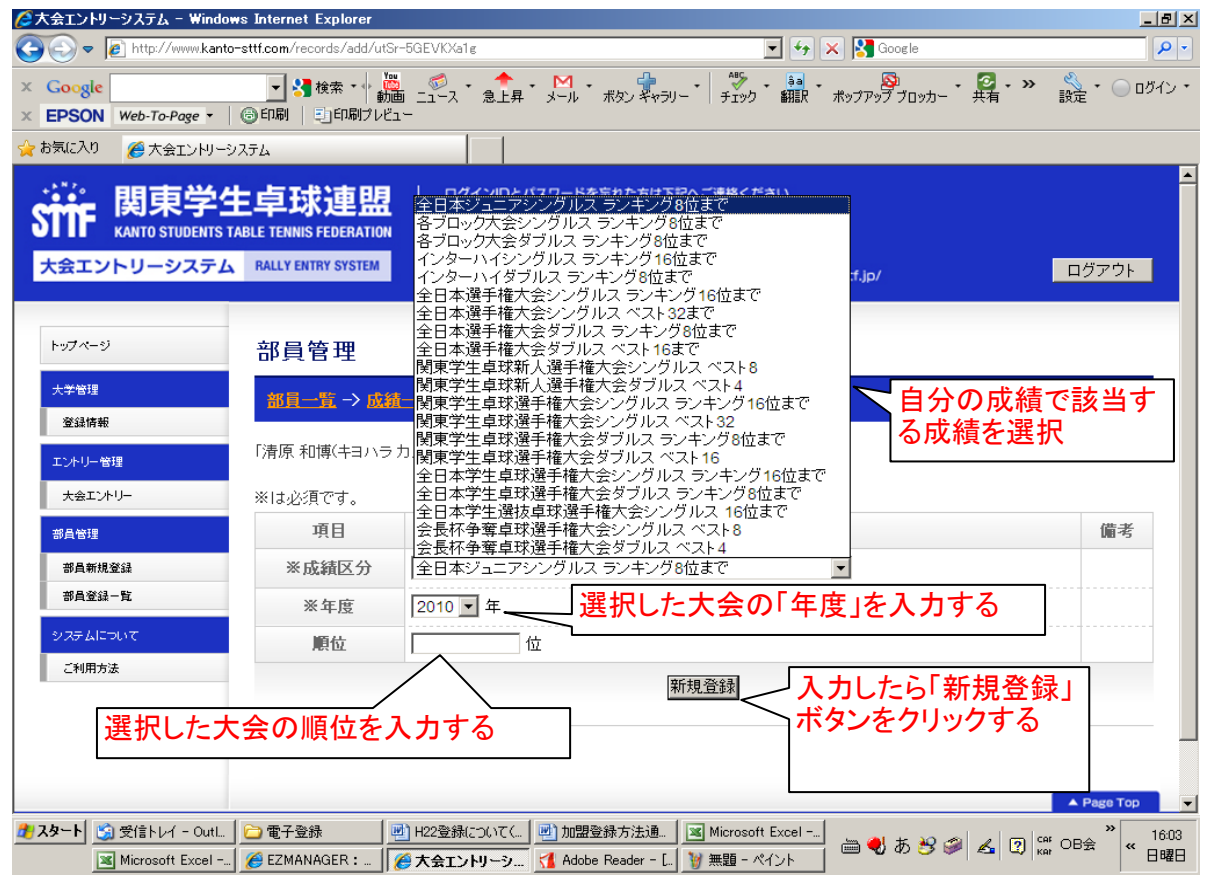

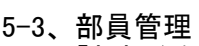

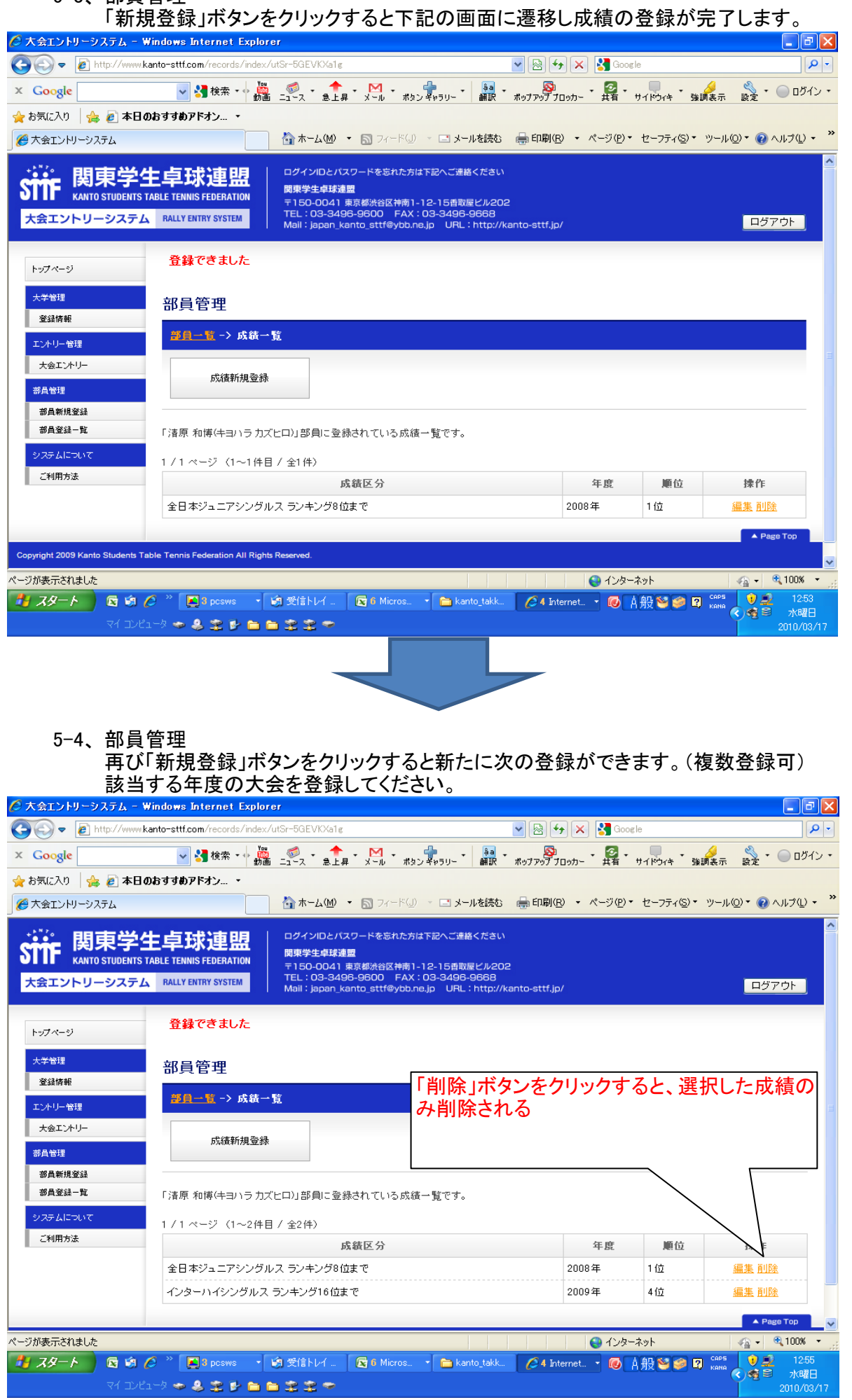

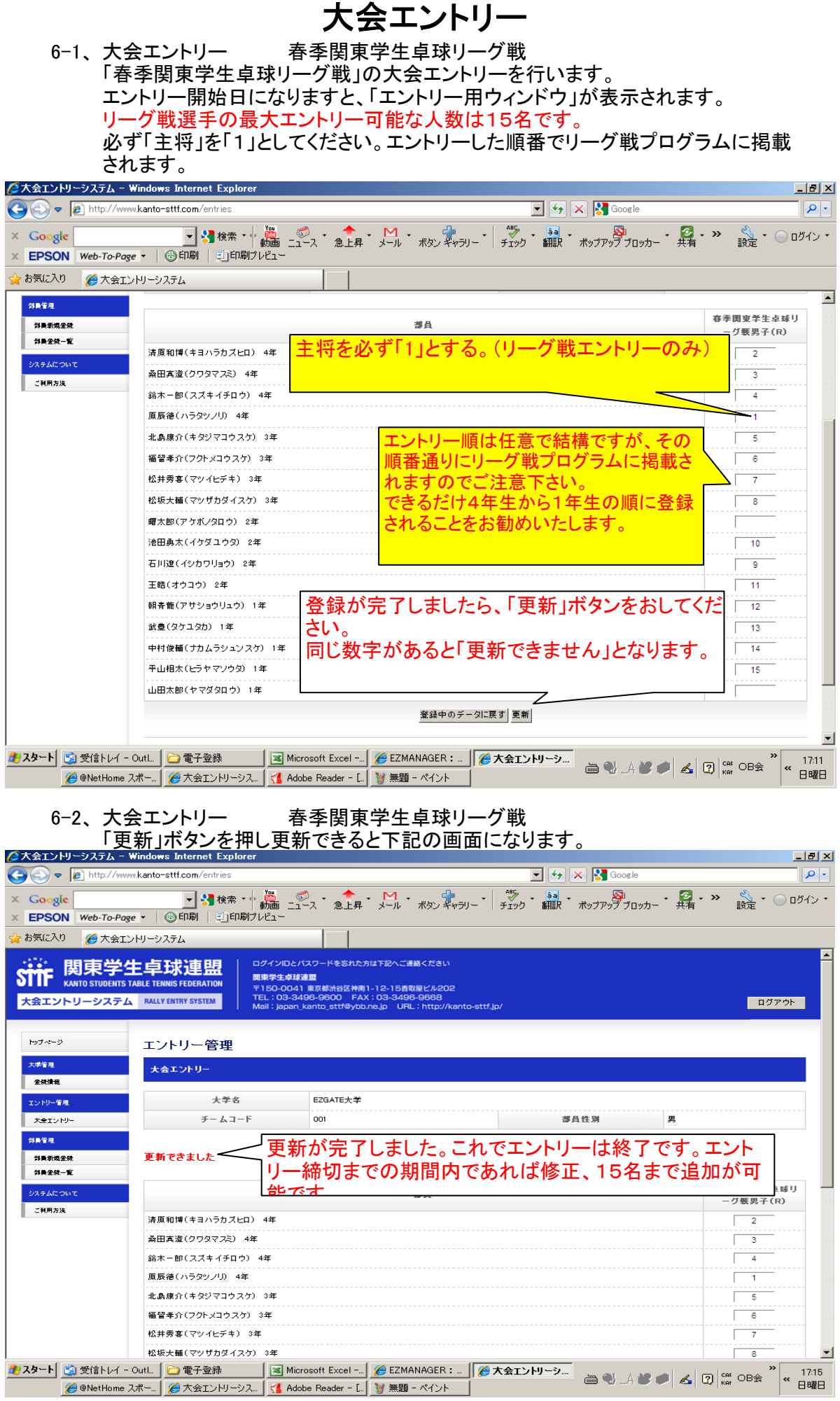

7-1、 大会エントリー 関東学生卓球新人選手権大会男子

「関東学生卓球新人選手権大会男子」のエントリーです。(S)はシングルス、 (D)はダブルスです。

シングルスは1から順番にエントリーエントリーしてください。ダブルスは組む者同士 で同じ番号でエントリーしてください。シングルス、ダブルスとも部内ランクの高い順 にエントリーしてください。

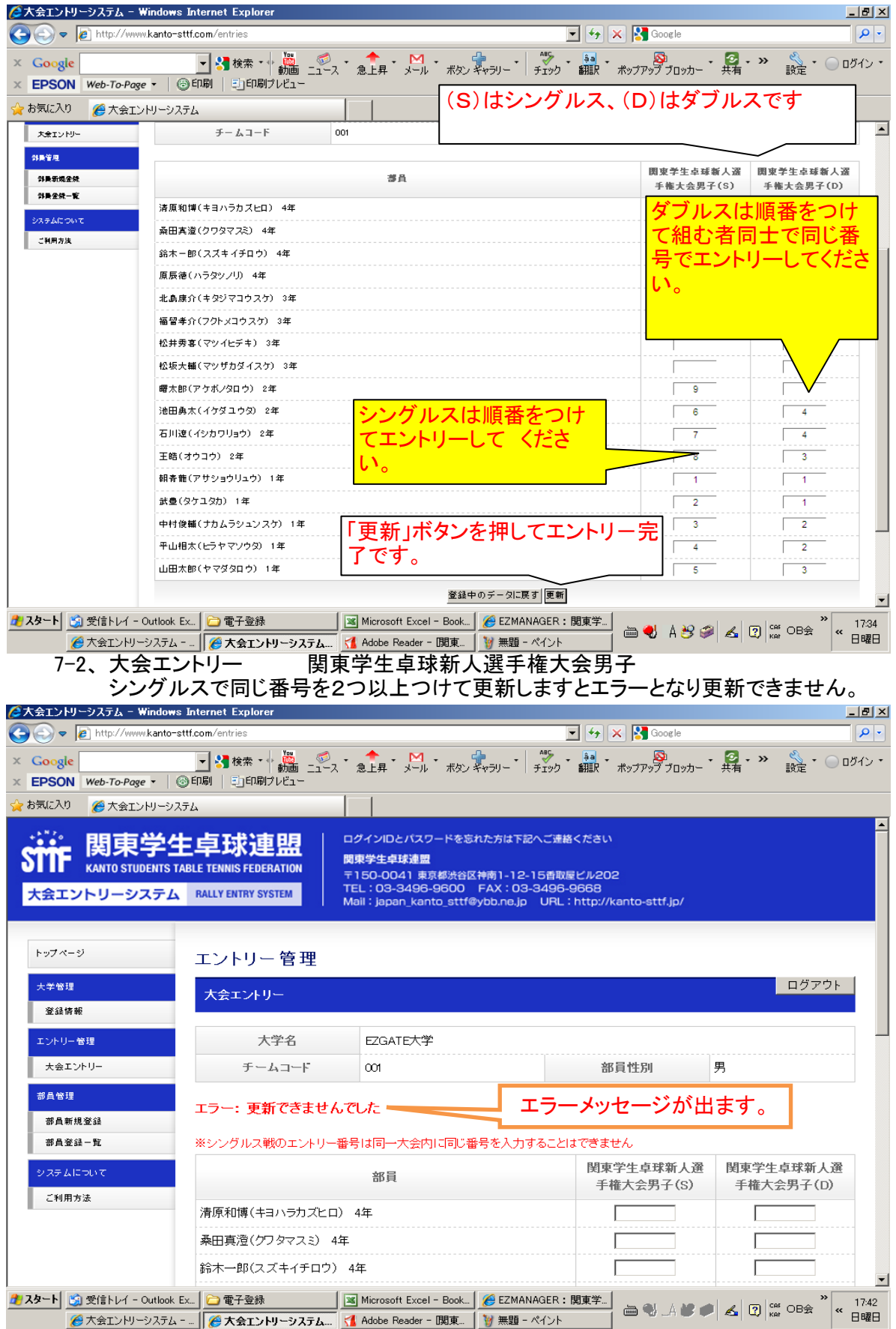

7-3、 大会エントリー 関東学生卓球新人選手権大会男子 ダブルスで組む者同士同じ番号をつけないで更新しますとエラーとなり更新できません。

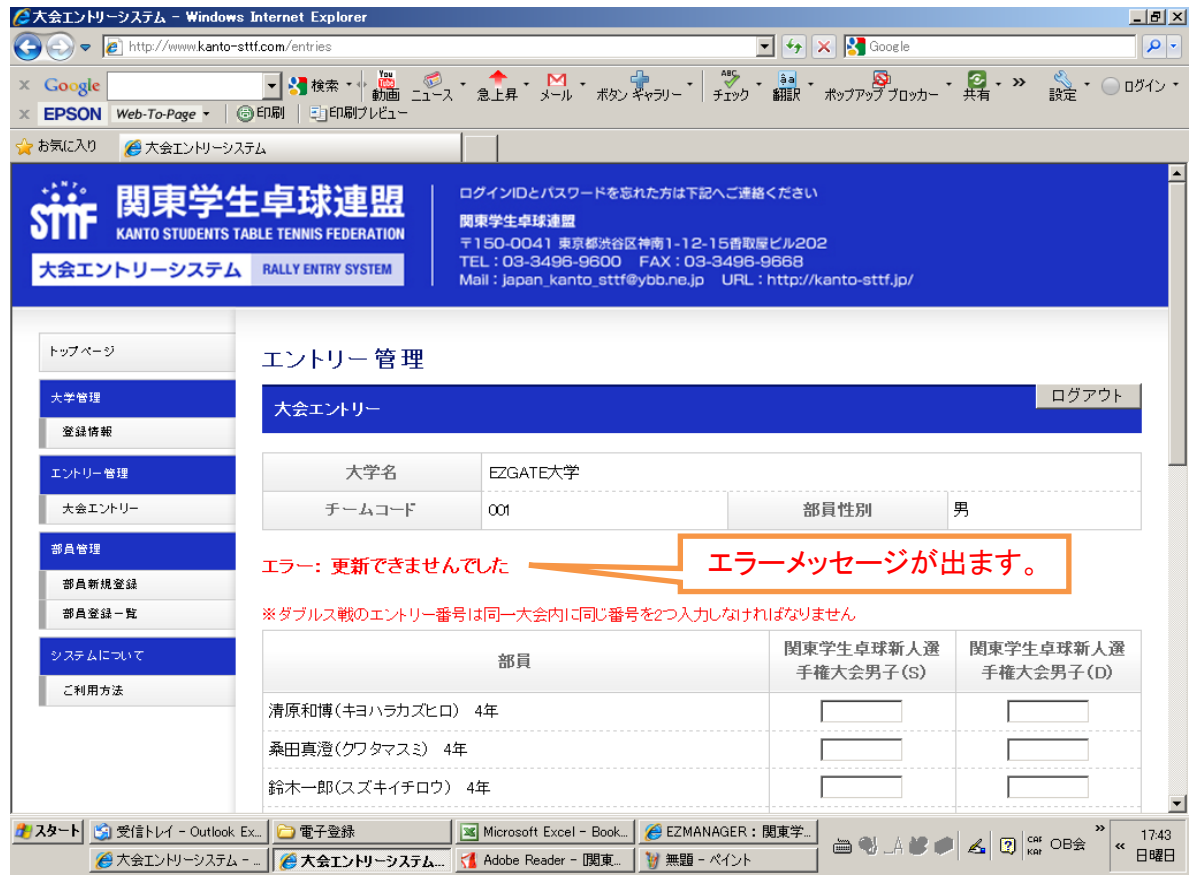

8-1、 大会エントリー 関東学生卓球選手権大会男子 「関東学生卓球選手権大会男子」のエントリーです。(S)はシングルス、 (D)はダブルスです。 シングルスは1から順番にエントリーエントリーしてください。ダブルスは組む者同士

で同じ番号でエントリーしてください。シングルス、ダブルスとも部内ランクの高い順 にエントリーしてください。

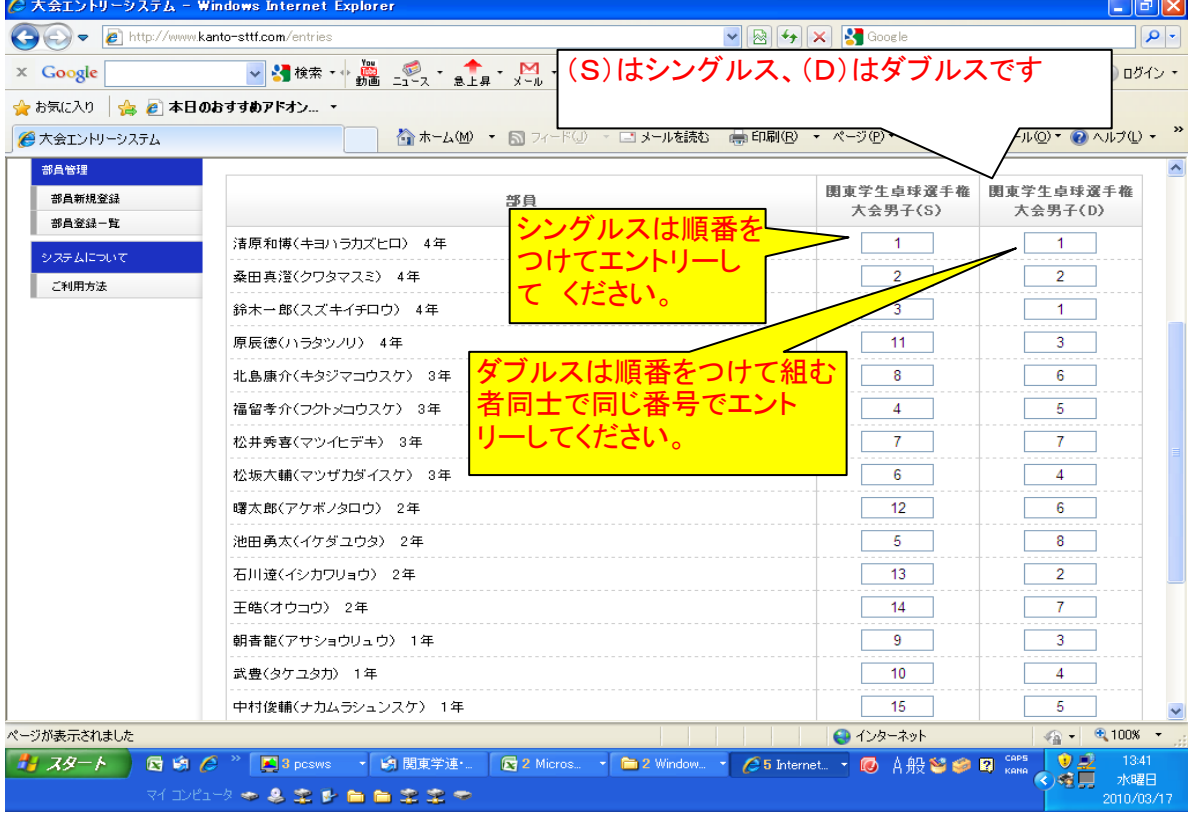

#### 8-2、 大会エントリー 関東学生卓球選手権大会男子 「更新」ボタンを押してエントリーは完了です。 エントリー締め切り日が過ぎますとエントリーは出来ません。 エントリー用の入力するウィンドウが表示されなくなります。

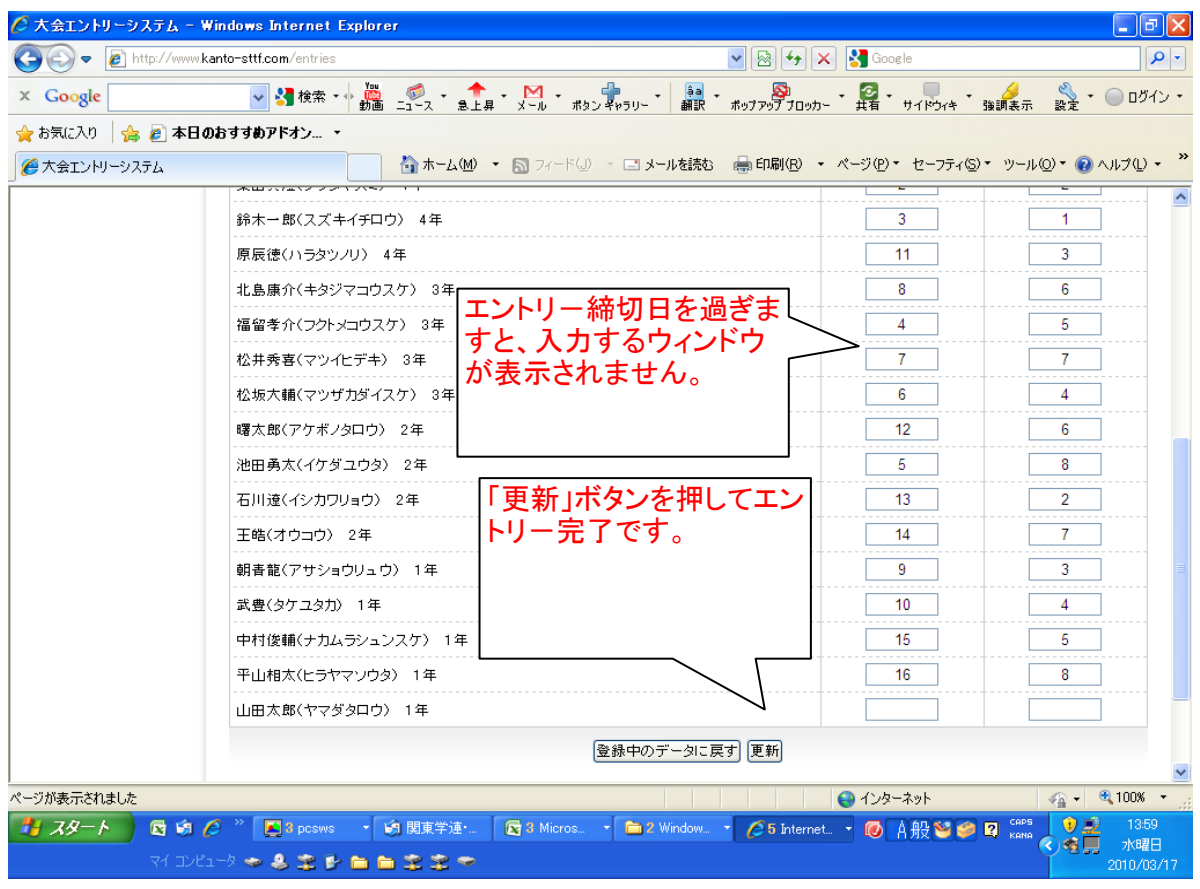